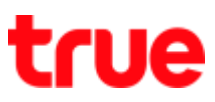

# **การตั้งค่า APN บน True Super Hero 4G Super Entertainment**

1. หน้าจอหลัก เลือก **เมนูหลัก (Menu)** 2. เลือก **การตั้งค่า (Settings)**

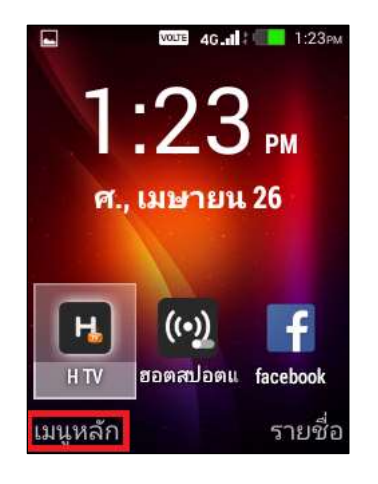

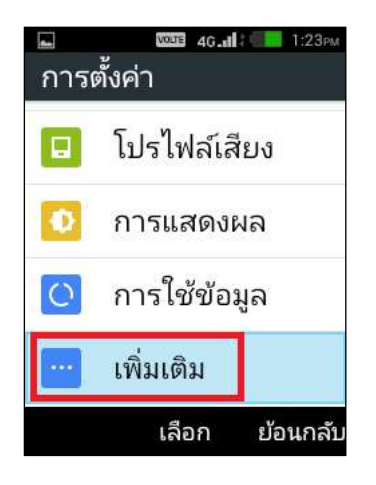

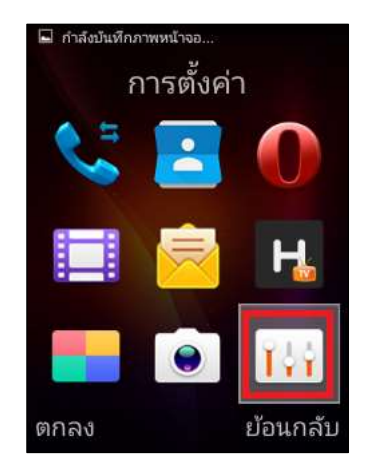

3. เลือก **เพิ่มเติม (More)** 4. เลือก **เครือข่ายมือถือ (Mobile networks)**

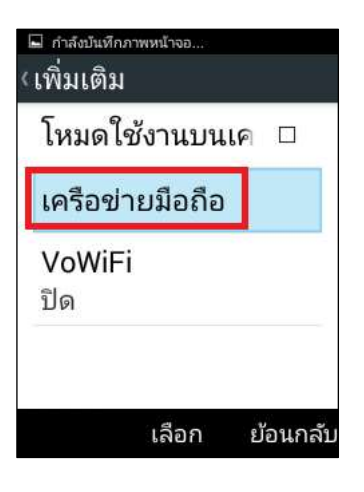

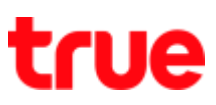

5. เลื่อนหน้าจอมาด้านล่าง เลือก **ชื่อจุดเข้าใช้งาน**

## **(Access Point Names)**

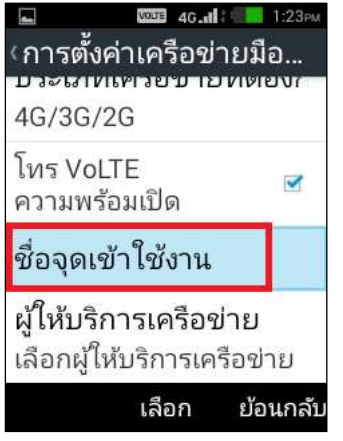

6. จะปรากฏชื่อจุดเข้าใช้งานต่างๆ

## ตามค่าของ SIM Card

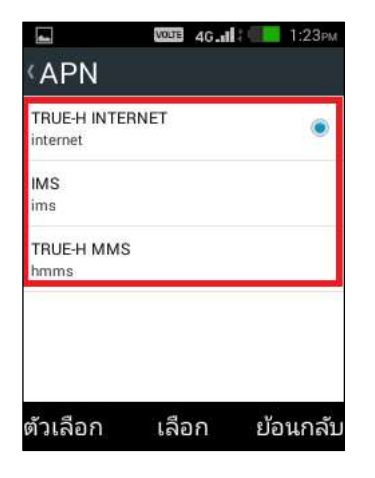

7. กรณีที่ไม่ปรากฏจุดเข้าใช้งาน

หรือมีอยู่แล้ว แต่ก่าหนดค่าไม่ถูกต้อง

ให้เลือก **ตัวเลือก (Options)**

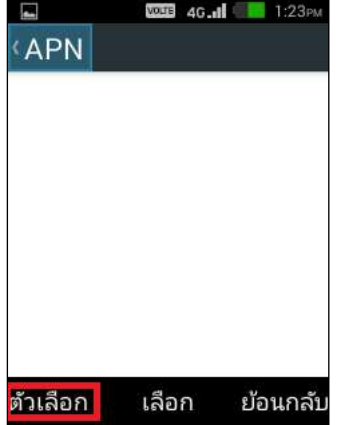

8. กดเลือก **รีเซ็ตเป็นค่าเริ่มต้น**

### **(Reset to default)**

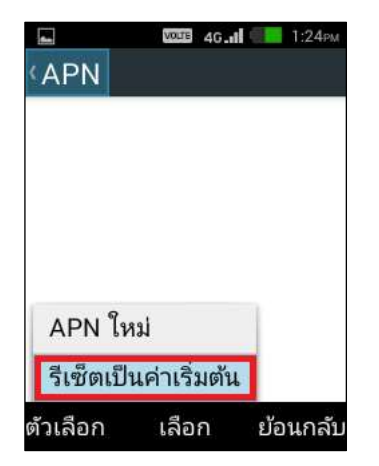

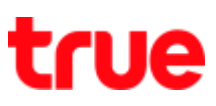

9. จะปรากฏข้อความแจ้งเตือนการลบจุดเชื่อมต่อ

# กด **ตกลง (OK)** เพื่อยืนยัน

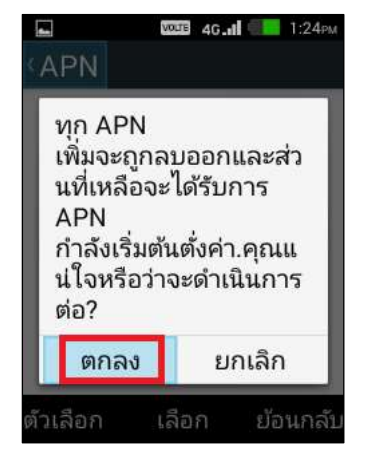

11. เมื่อต่าเนินการเรียบร้อยแล้ว จะปรากฏข้อความ "รีเซ็ต การตั้งค่า APN กลับเป็นค่าเริ่มต้นเรียบร้อยแล้ว" (Reset default APN settings completed.) พร้อมกับมีชุดการตั้งค่าตาม SIM Card ขึ้นมาแสดงให้ อัตโนมัติ

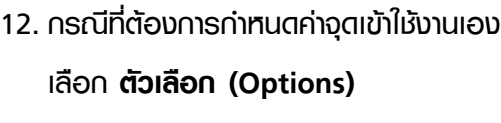

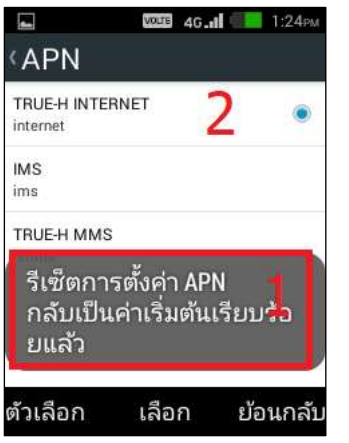

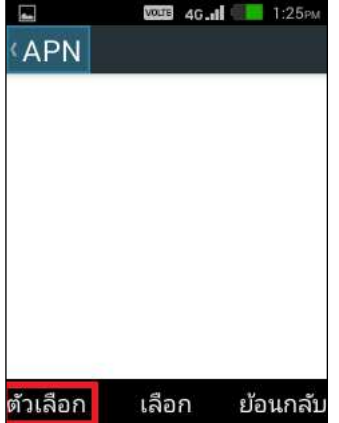

## 10.รอเครื่องท าการรีเซ็ตค่าสักครู่

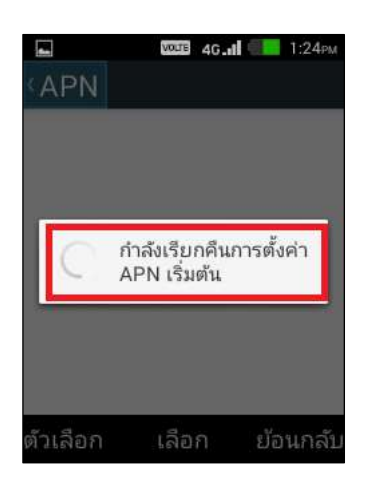

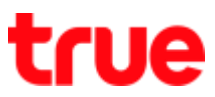

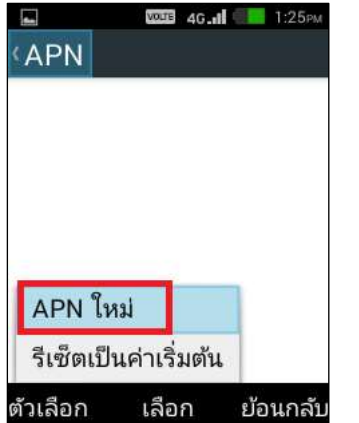

#### 15.การตั้งค่า APN **TRUE-H internet**

- $\bullet$   $\vec{B}$  (Name) = TRUE-H internet
- $\bullet$  APN = internet
- ชื่อผู้ใช้ (Username) = true
- รหัสผ่าน (Password) = true
- เซิร์ฟเวอร์ (Server) = http://m.truelife.com
- ประเภทการตรวจสอบสิทธิ์ (Authentication Type) = PAP
- ประเภท APN (APN type) = default,xcap,supl (แนะน่าค่านี้) หรือ default,supl หรือปล่อยค่าว่าง
- จากนั้นกด **ตัวเลือก (Options)**

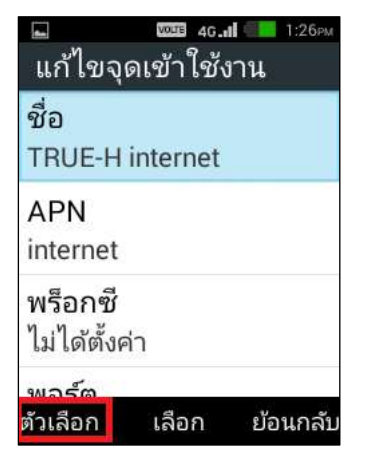

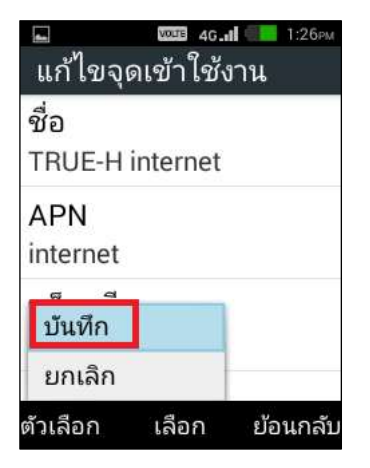

13.กดเลือก **APN ใหม่ (New APN)** 14. จะปรากฏหน้า แก้ไขจุดเข้าใช้งาน (Edit access point)

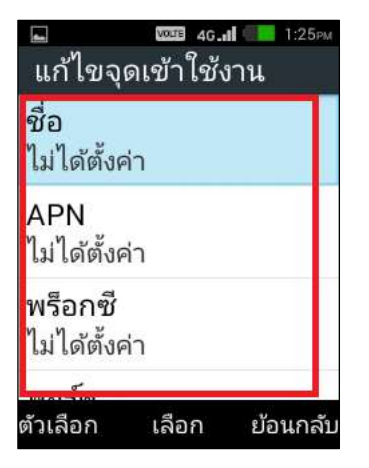

16. เลือก **บันทึก (Save)**

TRUE CORPORATION PUBLIC COMPANY LIMITED 18 TRUE TOWER, RATCHADAPHISEK ROAD, HUAI KHWANG, BANGKOK10310 THAILAND WWW.TRUECORP.CO.TH

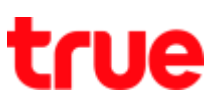

#### 17.การตั้งค่า APN **TRUE-H MMS**

- $\bullet$   $\vec{B}$ o (Name) = TRUE-H MMS
- $\bullet$  APN = hmms
- $\bullet$  ชื่อพู้ใช้ (Username) = true (หรือเป็นค่าว่าง)
- รหัสผ่าน (Password) = true (หรือเป็นค่าว่าง)
- MMSC = http://mms.trueh.com/8002
- $\bullet$  w§อกชี MMS (MMS proxy) = 10.4.7.39
- พอร์ต MMS (MMS port) = 8080
- ประเภทการตรวจสอบสิทธิ์ (Authentication Type) = PAP
- $\bullet$  Ustinn APN (APN type) = mms
- จากนั้นกด **ตัวเลือก (Options)** > **บันทึก (Save)**

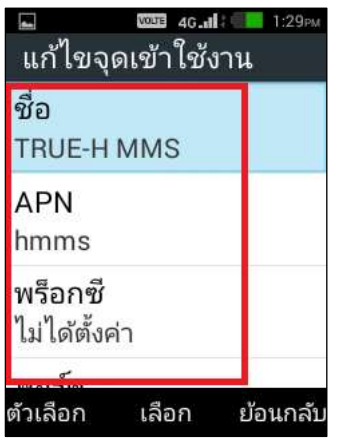

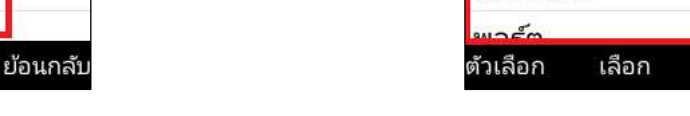

19. เมื่อสร้างและท่าการบันทึกเสร็จแล้ว จะปรากฏชื่อจุดเข้าใช้งาน 3 ชื่อ ดังภาพ

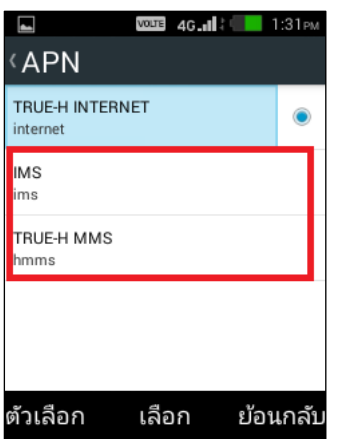

#### 18.การตั้งค่า APN **TRUE-H IMS**

- $\bullet$   $\vec{b}$  o (Name) = IMS
- $APN = rms$
- $\bullet$  ชื่อพู้ใช้ (Username) = เป็นค่าว่าง
- รหัสผ่าน (Password) = เป็นค่าว่าง
- ประเภทการตรวจสอบสิทธิ์ (Authentication Type) Authentication Type = PAP
- ประเภท APN (APN type) = ims

**VOUE 4G.de 1:30PM** 

ย้อนกลับ

้<br>-<br>แก้ไขจุดเข้าใช้งาน

N

ชื่อ **IMS** 

APN lims

พร็อกซี ไม่ได้ตั้งค่า

จากนั้นกด **ตัวเลือก (Options)** > **บันทึก (Save)**

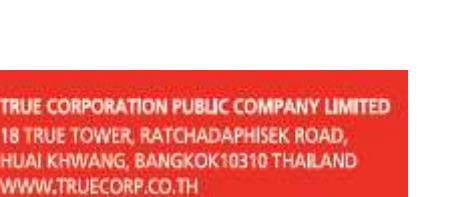

**TRUE CORP 18 TRUE TO HUAI KHW**